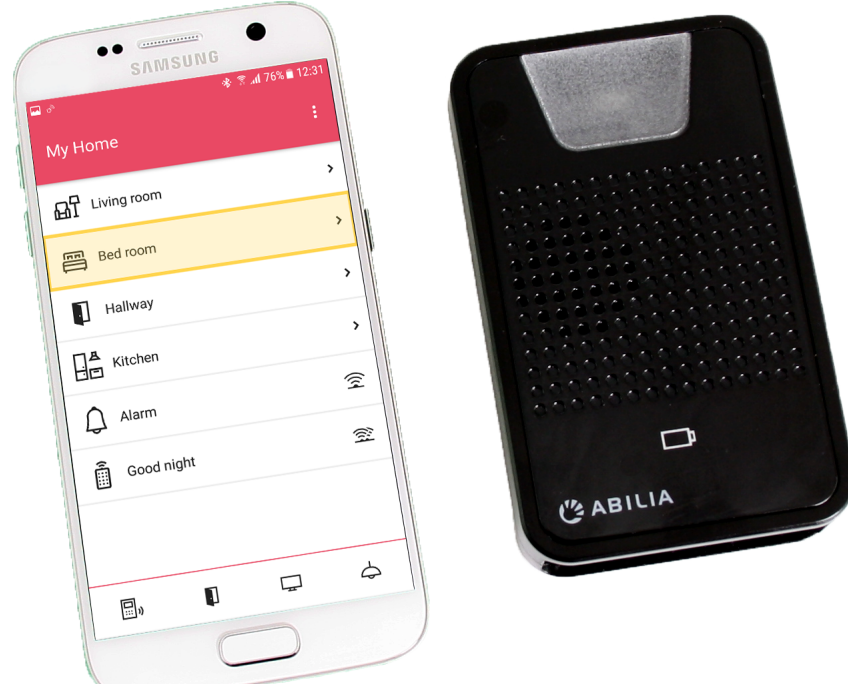

# **GEWA Connect**

User manual

Art. nr: 461180 461188

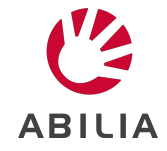

EN 7.0

# **Table of Contents**

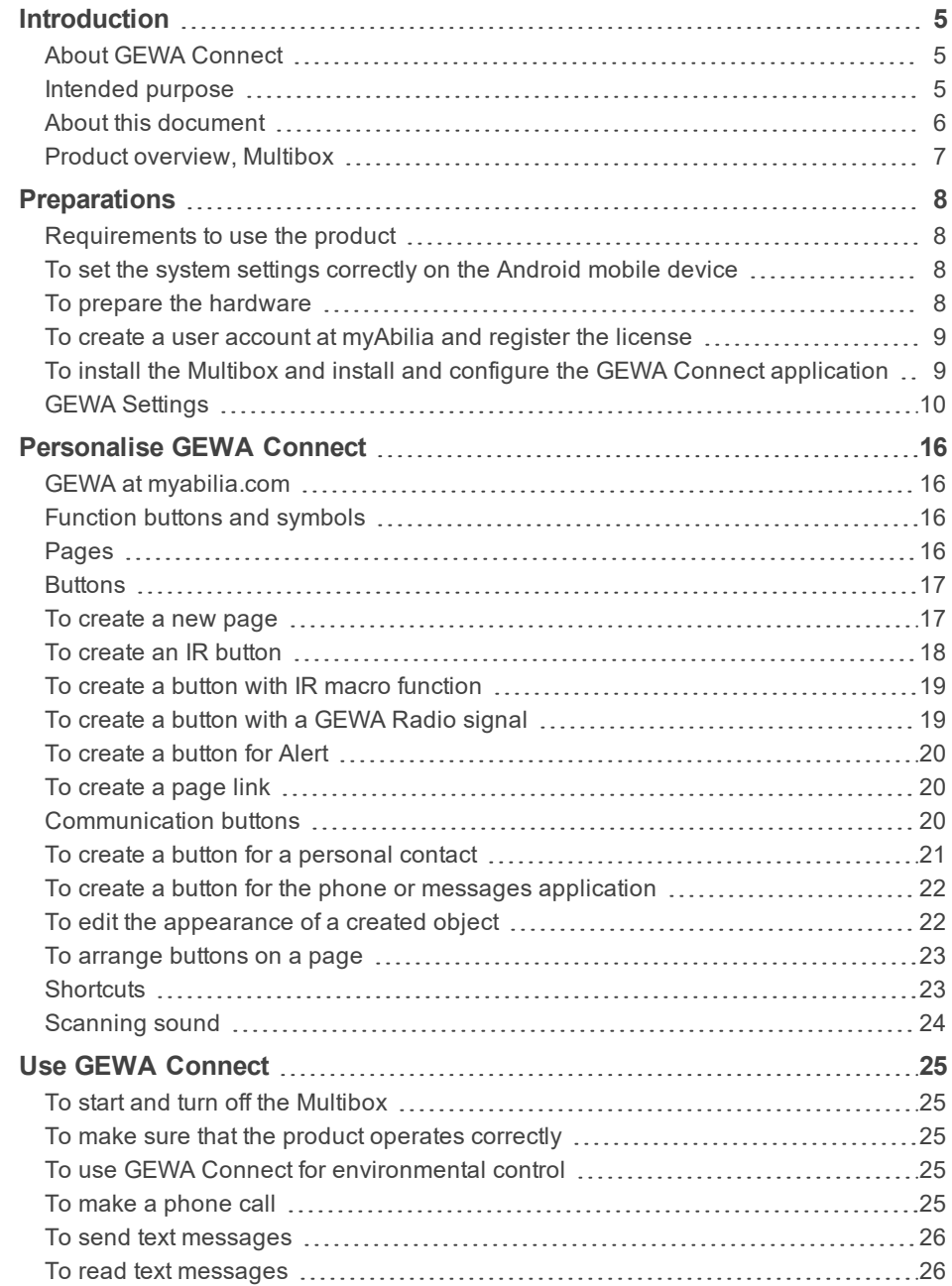

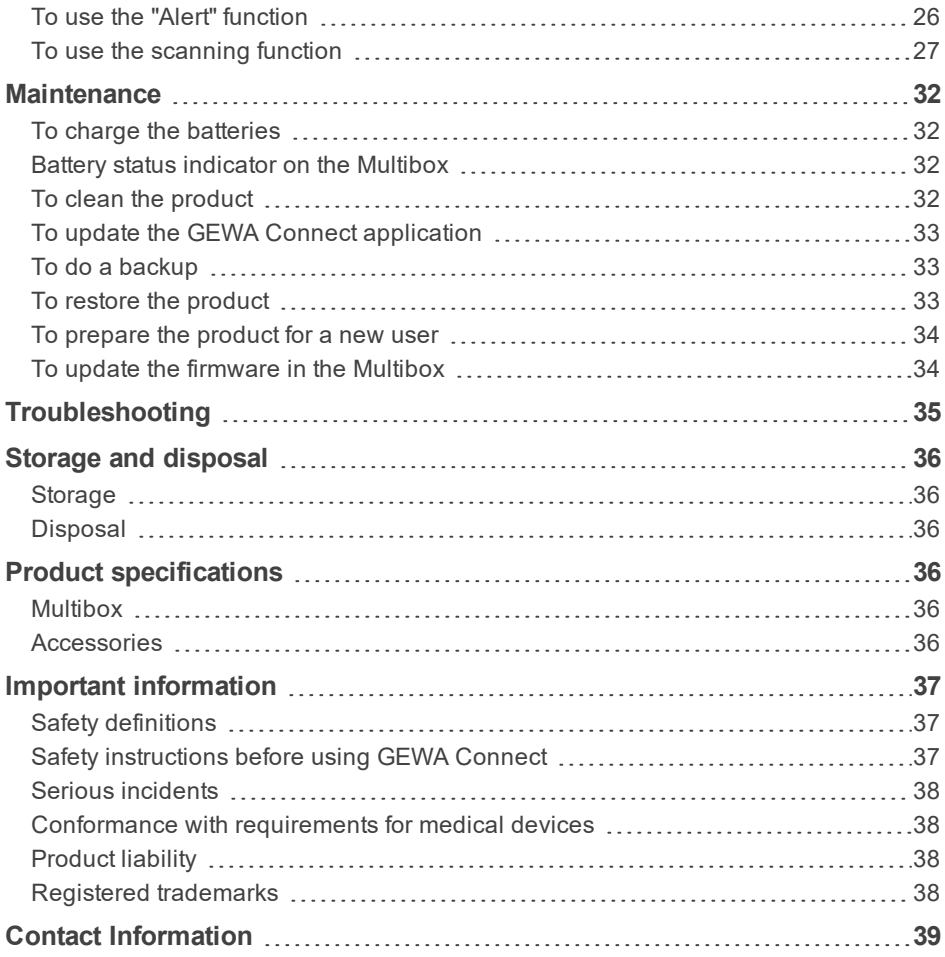

# <span id="page-4-0"></span>**Introduction**

## <span id="page-4-1"></span>**About GEWA Connect**

The product is a remote control for appliances and electronic equipment. The product consists of the application "GEWA Connect" to be installed on an Android mobile device (not included) and an environmental control unit (Multibox). With the Multibox, the user can also get access to all applications on the mobile device when operating the product by use of an external switch.

#### **myAbilia**

myAbilia is a web service for administration and synchronisation of the data in the product. To use the product it is necessary to have a myAbilia user account and register the license included with the product. Refer to [www.abilia.com](https://www.abilia.com/) for more information about myAbilia.

## <span id="page-4-2"></span>**Intended purpose**

The product helps users who are physically unable to use a standard remote control, to control electronic equipment at home, in school or at the workplace. The electronic equipment may include television sets, lighting, airconditioners, door openers, etc. Through an external switch (not included) or by tapping on the screen, the user can control electronic equipment by means of sending a wireless signal to the receiver of the selected device.

The product is intended for indoor use only.

## <span id="page-5-0"></span>**About this document**

This user manual describes how to set up and use the product. The user manual is intended for technicians and support persons who have the responsibility to configure the product and to educate the user in the use of this product.

The configuration instructions in this user manual assume that the reader has knowledge about the concept of infrared (IR) and GEWA Radio (GR) signals.

The instructions in this user manual assume that the user has an Android mobile device and that the reader is familiar with that device.

#### <span id="page-6-0"></span>**Product overview, Multibox**

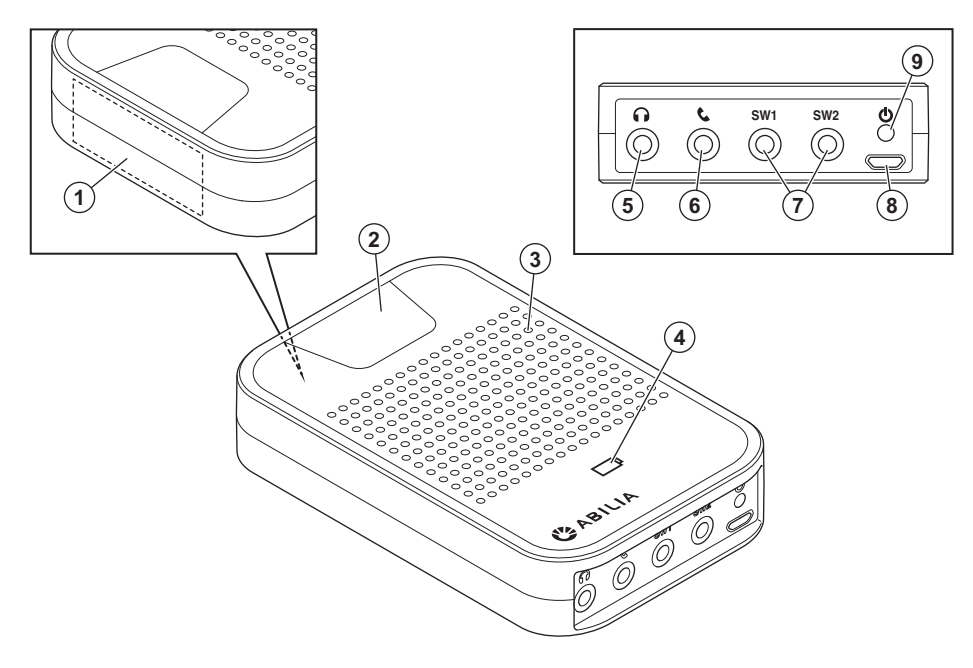

- 1. Receiver of infrared (IR) signals for IR recordings. Refer to *[To](#page-17-0) create an IR button* on [page 18.](#page-17-0)
- 2. Activity indicator
- 3. Speaker
- 4. Battery status indicator. Refer to *Battery status [indicator](#page-31-2) on the [Multibox](#page-31-2)* on page 32.
- 5. Headset jack
- 6. Phone jack. Not in use.
- 7. SW1/SW2, jack for external switch and relay output
- 8. Micro USB port
- 9. Power button

#### **Included parts**

- <sup>l</sup> Environmental control unit (Multibox)
- Charger for the Multibox, including a 2 m USB cable
- Voucher with license key

#### **Included documents**

User manual (this document)

# <span id="page-7-1"></span><span id="page-7-0"></span>**Preparations**

#### **Requirements to use the product**

- An Android mobile device with Android version 7.0 or higher and support for Bluetooth® 3.0.
- A Google account.
- Applications that are compatible with scanning:
	- <sup>o</sup> Use the keyboard application "Gboard".
	- <sup>o</sup> Use the browser application "Google Chrome".
	- <sup>o</sup> For the camera, use for example "Open Camera".
	- <sup>o</sup> For the home screen, use for example "Nova launcher".

#### <span id="page-7-2"></span>**To set the system settings correctly on the Android mobile device**

Do these settings to make sure that the product operates correctly:

- Set all power saving settings and battery optimisation for all applications to off.
- Turn off automatic updates of the operating system and applications.
- Turn off the screen saver to make sure that the screen is always on.
- Make sure that the screen lock can be unlocked with scanning. If not, turn off the screen lock function.
- Make sure that the necessary applications can be used with scanning.
- Make sure that the setting for virtual keyboard on the Android mobile device is on, also when a physical keyboard is connected to the Multibox.

#### <span id="page-7-3"></span>**To prepare the hardware**

- 1. Charge the battery of the Multibox and the mobile device. Refer to *[To](#page-31-1) charge the [batteries](#page-31-1)* on page 32.
- 2. To operate the product with an external switch, connect the switch to the SW1 jack on the Multibox.

**NOTE:** An external switch is not supplied with the product.

#### <span id="page-8-0"></span>**To create a user account at myAbilia and register the license**

- 1. On a computer, go to [myabilia.com.](https://www.myabilia.com/) Create a user account and log in.
- 2. Click  $\bigcirc$ , then click on "My profile" and select "Licenses".
- 3. Click on "Add license", enter the license key supplied with the product and click "Add" to save.
- <span id="page-8-1"></span>4. Click on the tab "Modules", select "GEWA" and click "Save".

### **To install the Multibox and install and configure the GEWA Connect application**

- 1. Download the GEWA Connect application from Google Play Store and install it. 2 application icons show on the touch screen: "GEWA Connect" and "Settings".
- 2. Open the GEWA Connect application. A configuration guide starts.
- 3. Tap "Get started", log in to myAbilia and do the necessary configurations.
- 4. After each configuration, tap the arrow in the bottom right corner to continue the configuration guide.

**NOTE:** It is necessary to have an Internet connection to log in and the product automatically searches for a Wi-Fi network. If there is no Wi-Fi network available, "Android Settings" opens and you can configure an Internet connection.

**NOTE:** GEWA Connect is always active in the background and scanning can be activated by pushing the external switch regardless of which application is in use. To access the environmental control functionality it is, however, necessary to open the GEWA Connect application.

**NOTE:** When the configuration is finished, the product can be used without Internet connection, but then the user data is not automatically synchronised between the product and myAbilia.

## <span id="page-9-0"></span>**GEWA Settings**

You can open the "Settings" menu in 3 different ways:

- Alternative 1: Open the "GEWA Settings" application on your mobile device.
- Alternative 2: Tap  $(A)$ , select "Switch to Edit mode", tap  $(B)$  and select "Settings".

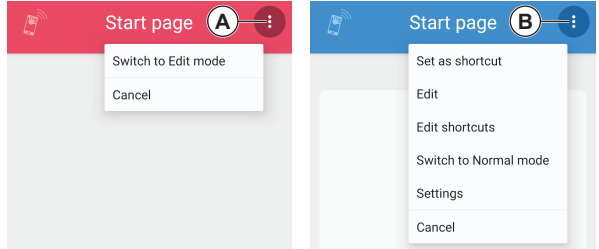

• Alternative 3: Push and hold the external switch until the "Longpress" menu opens, and select "Settings". Refer to *Use GEWA [Connect](#page-24-0)* on [page 25](#page-24-0).

#### **Settings menu**

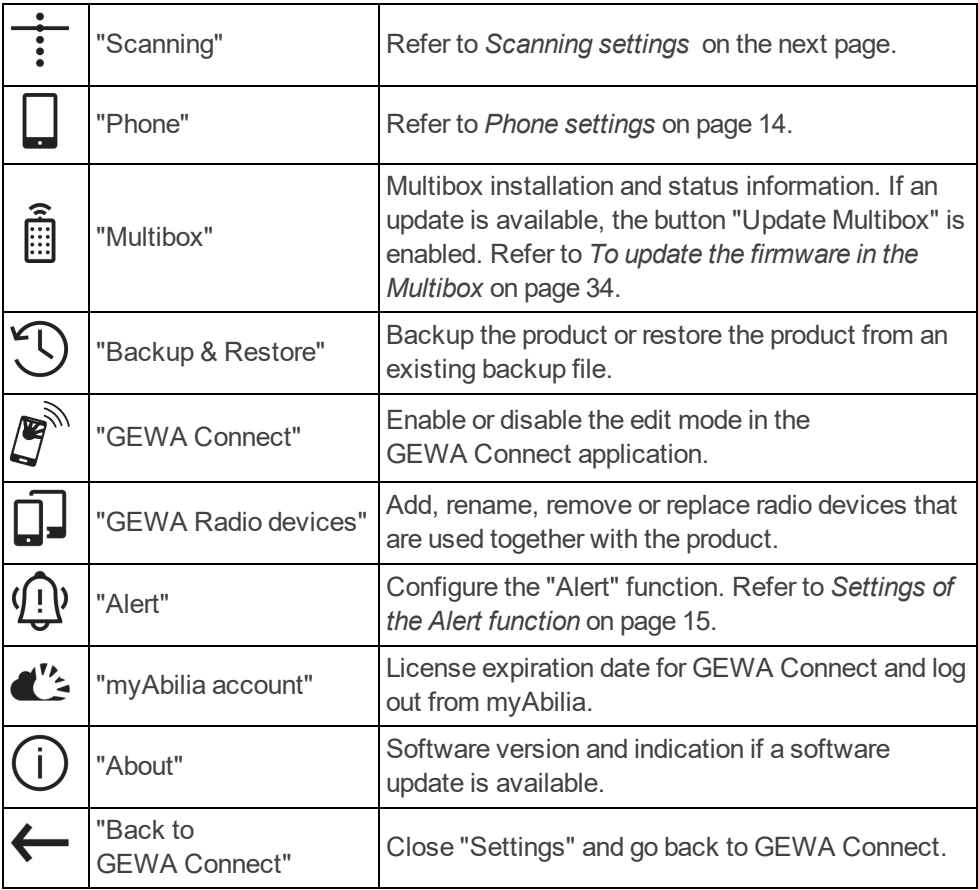

# <span id="page-11-0"></span>**Scanning settings**

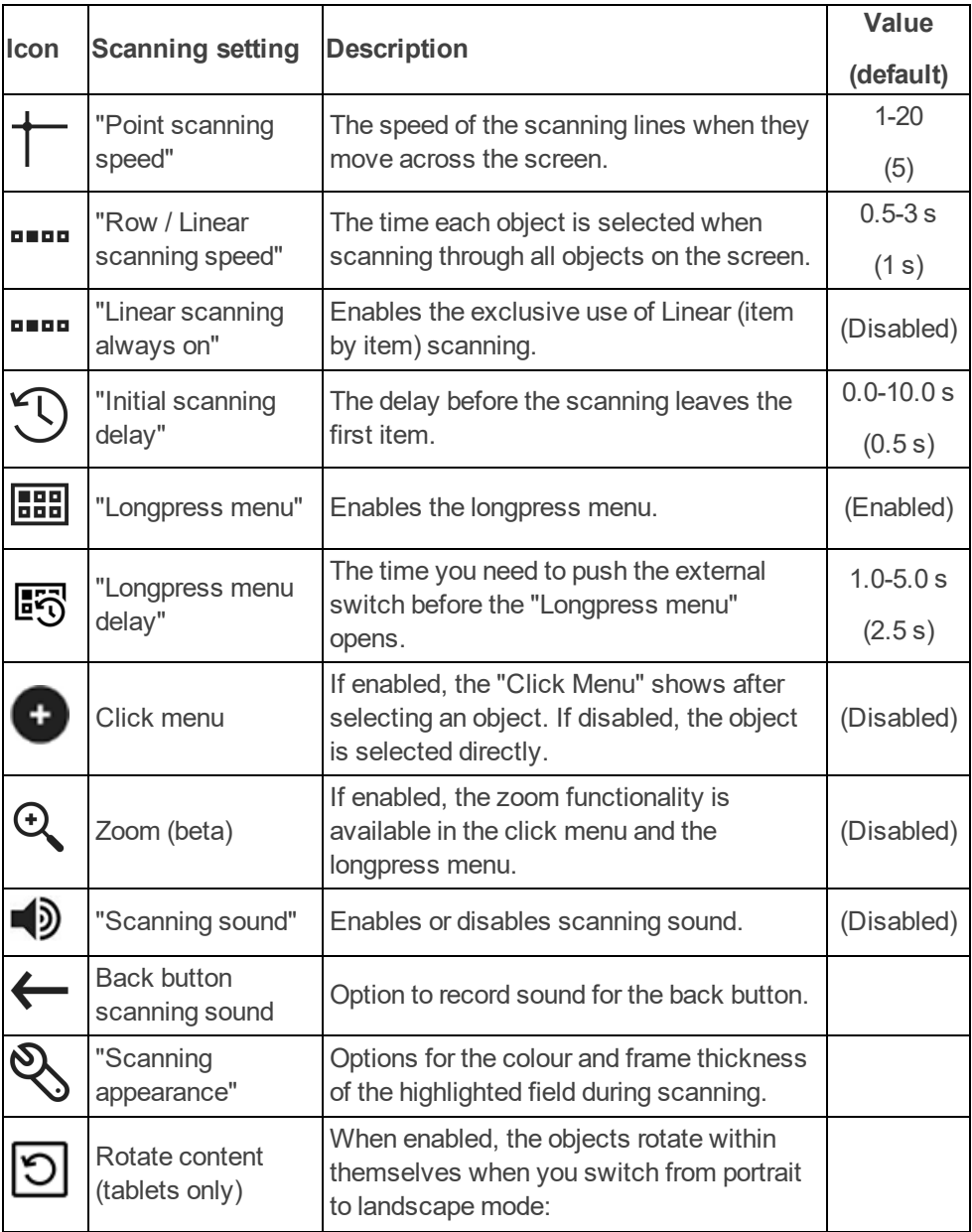

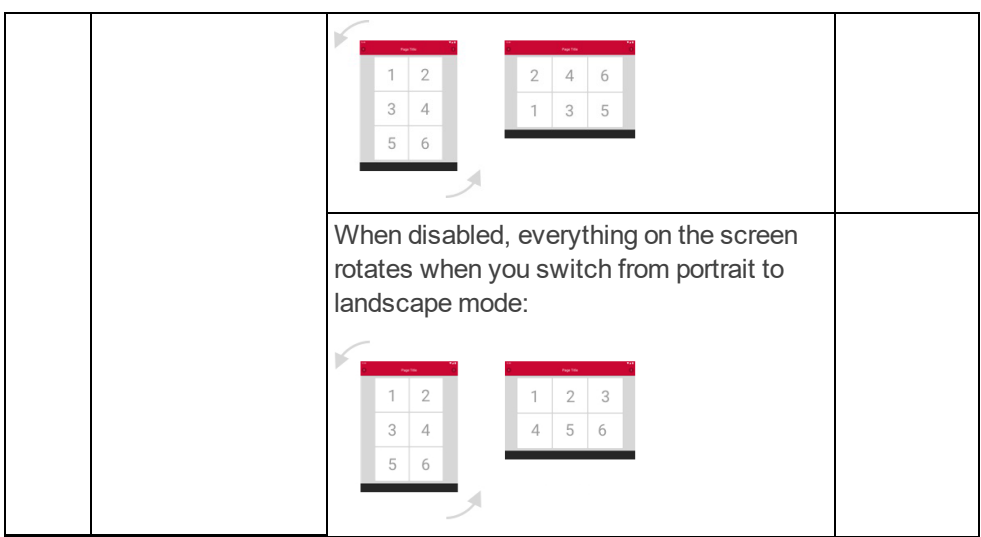

#### <span id="page-13-0"></span>**Phone settings**

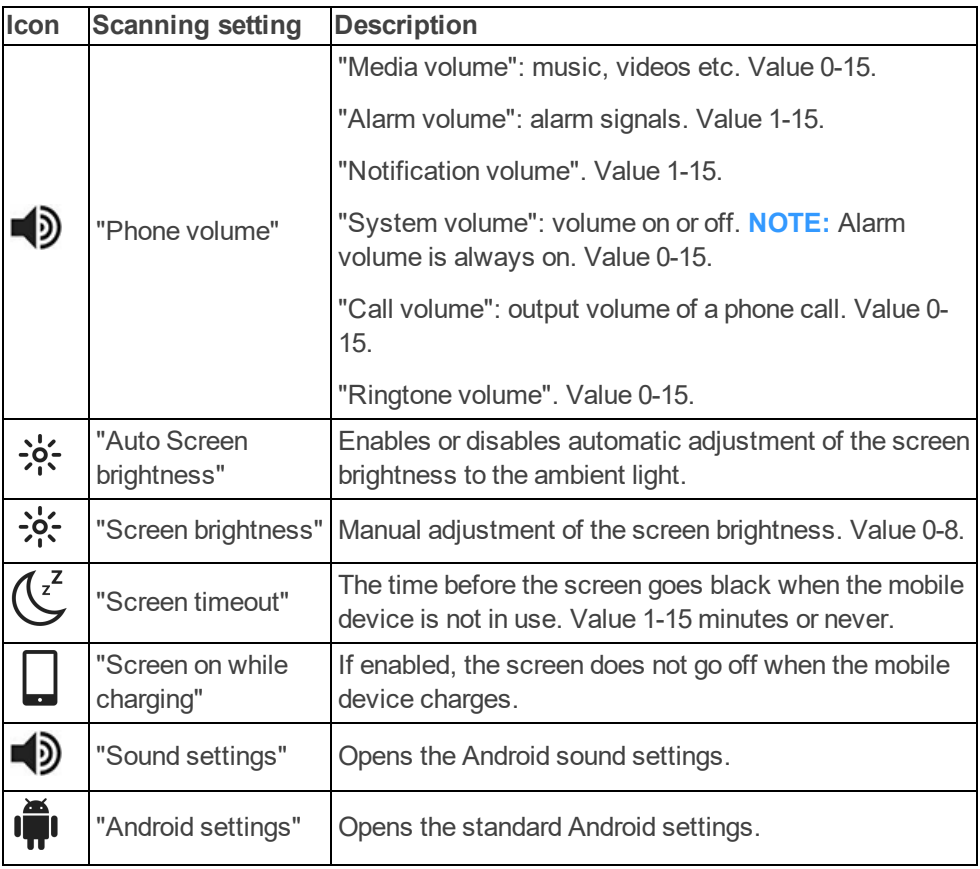

#### <span id="page-14-0"></span>**Settings of the Alert function**

An "Alert" function is activated when you press the external switch and hold it for the configured number of seconds. The function activates an IR signal, a GEWA Radio signal or a relay output. The Multibox restarts automatically when the "Alert" function has been activated.

The "Alert" function can also be activated through a function button. See *[To](#page-19-0) create a [button](#page-19-0) for Alert* on page 20.

#### To set up the "Alert" function

- 1. Tap "Alert" in GEWA Settings.
- 2. Enable the "Alert" function, select type and do the instruction steps.

#### To edit time for "Alert" settings

- 1. Tap "Alert" in GEWA Settings.
- 2. Select Alert delay and tap or +.
- **WARNING:** The "Alert" function must not be used as an emergency alarm and never be used if a person is in danger if the "Alert" function fails. The batteries can become empty, the external switch can be accidentally disconnected or out of reach, the mobile phone network can be down, etc.

# <span id="page-15-0"></span>**Personalise GEWA Connect**

When GEWA Connect opens for the first time, it is empty. Create pages and buttons for environmental control as necessary for the user.

#### <span id="page-15-1"></span>**GEWA at [myabilia.com](https://www.myabilia.com/)**

At [myabilia.com](https://www.myabilia.com/) you can create templates for pages and buttons. These templates can be synchronised to the mobile device for a quick setup of environmental control. Refer to the document "Customising GEWA with myAbilia" at *[abilia.com](https://www.abilia.com/)* for more information.

# <span id="page-15-2"></span>**Function buttons and symbols**

The instructions that follow refer to the names of the function buttons and symbols in the table below.

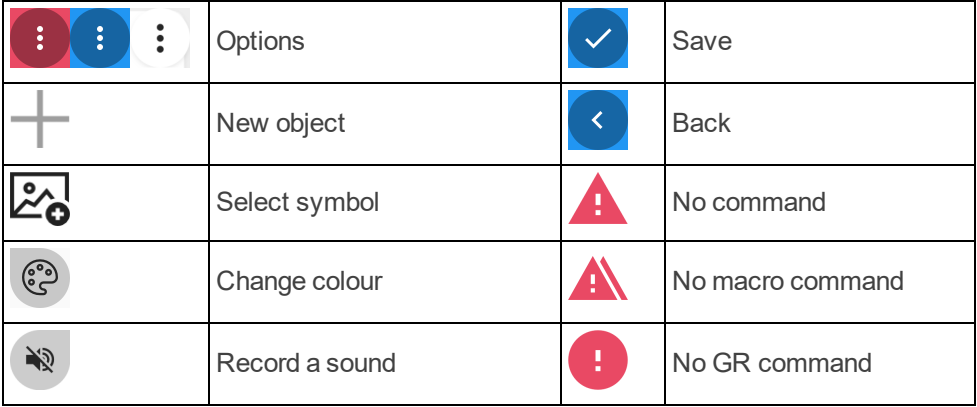

### <span id="page-15-3"></span>**Pages**

The environmental control functions can be organised on separate pages. For example, a separate page for the TV, separate pages for the bedroom and living room, and a separate page with personal contacts.

# <span id="page-16-0"></span>**Buttons**

A button can send a signal for an environmental control function or go to another page. A button consists of a command, a name and a symbol. Create buttons on the related pages. For example, all buttons for environmental control in the bedroom should be created on the page "Bedroom". A created button cannot be moved to another page, but the same page can be referenced from more than one button by creating a page link.

# <span id="page-16-1"></span>**To create a new page**

- 1. Tap "Options" (A) and select "Switch to Edit Mode".
- 2. Tap the button "New object".
- 3. Tap the button "Select symbol" to open a list of all available symbols. Tap a symbol to select it. **NOTE:** It is possible to upload images at [myabilia.com](https://www.myabilia.com/) and use them instead of symbols. It is only possible to add pictures to the buttons on [myabilia.com](https://www.myabilia.com/)
- 4. Tap "Name" and enter a name for the page, for example "Bedroom" or "TV".

**NOTE:** To write by voice, press:

**NOTE:** You must select a symbol or a name, but it is not necessary to have both.

- 5. Optional: Tap the button "Change colour" and select background colour and colour of the symbol and text. Tap "Back" to cancel. Tap "Save" to confirm.
- 6. Optional: Tap the button "Record a sound" and record a scanning sound. Refer to *[Scanning](#page-23-0) sound* on page 24. Tap "Back" to cancel. Tap "Save" to confirm.
- 7. Tap the down arrow to the right of "IR item" and select "Page" in the list.
- 8. Dynamic page layout is selected by default. In a dynamic layout, the size and position of the buttons change depending of the number of buttons. Tap the down arrow to the right of "Dynamic" to select a different page layout.
- 9. Tap the button "Save" to save the page.

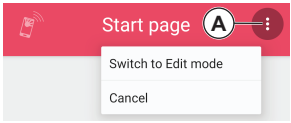

# <span id="page-17-0"></span>**To create an IR button**

The product uses 3 types of IR signals:

- Recorded IR signals from a remote control, for example a TV remote control.
- GEWA Link, used with Abilia receivers for example to turn a lamp on and off.
- GEWA 4096 coded signals, used with Abilia receivers for example to open the front door.
- 1. Follow steps 1-6 in *To create a new page* on the [previous](#page-16-1) page. In step 4, enter a name for the button.
- 2. "IR item" is selected by default. Tap the button "Save" to save the new button. The new button shows in the list with the symbol "No command".
- 3. Tap the symbol "No command". Select "Record IR", "Use GEWA link" or "Use GEWA 4096 code" and do the instruction steps.
	- For "Record IR" only: Point the TV remote control at the top of the Multibox, at a distance of approximately 20 cm (A).

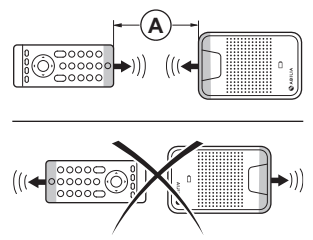

**NOTE:** If the recording of the IR signal is not successful, decrease the distance between the TV remote control and the Multibox and try again.

4. Tap the button "Options" and select "Switch to Normal mode".

#### <span id="page-18-0"></span>**To create a button with IR macro function**

A macro is a sequence of signals. A button with macro function can do the same thing as pressing several buttons in a sequence, for example turn on the TV to a specific channel.

**NOTE:** IR items included in a macro must first be created as separate buttons. You cannot record IR signals directly to a macro.

- 1. Follow steps 1-6 in *To create a new page* on [page 17.](#page-16-1) In step 4, enter a name for the button.
- 2. Tap the down arrow to the right of "IR item" and select "IR Macro" in the list. Tap the button "Save" to save the new button. The new button shows in the list with the symbol "No macro command".
- 3. Tap the symbol "No macro command" and follow the instructions.
- <span id="page-18-1"></span>4. Tap the button "Options" and select "Switch to Normal mode".

## **To create a button with a GEWA Radio signal**

**NOTE:** The GEWA Radio devices that will be used with the product must be added in GEWA Settings before a button with a GEWA Radio signal can be created. Refer to *GEWA [Settings](#page-9-0)* on page 10 and the user manual for the GEWA Radio device.

- 1. Follow steps 1-6 in *To create a new page* on [page 17.](#page-16-1) In step 4, enter a name for the button.
- 2. Tap the down arrow to the right of "IR item" and select "GEWA Radio" in the list. Tap the button "Save" to save the new button. The new button shows in the list with the symbol "No GR command".
- 3. Tap the symbol "No GR command" and follow the instructions.
- 4. Tap the button "Options" and select "Switch to Normal mode".

## <span id="page-19-0"></span>**To create a button for Alert**

The Alert function is configured in "GEWA Settings" > "Alert".

- 1. Follow steps 1-6 in *To create a new page* on [page 17](#page-16-1). In step 4, enter a name for the button.
- 2. Tap the down arrow to the right of "IR item" and select "Activate Alert" in the list. Tap the button "Save" to save the new button. The new button shows in the list with a symbol for Alert in the lower right corner.
- <span id="page-19-1"></span>3. Tap the button "Options" and select "Switch to Normal mode".

## **To create a page link**

New buttons can be created as links to existing pages.

1. Tap "Options" (A) and select "Switch to Edit Mode".

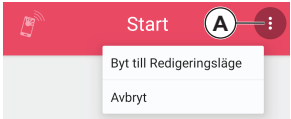

- 2. Tap the button "New object".
- 3. Tap the down arrow to the right of "IR item" and select "Page Link" in the list. Tap the button "Save" to save the new button. The new button shows in the list with the symbol "No command".
- 4. Tap the symbol "No command" and follow the instructions to select a page to link.
- <span id="page-19-2"></span>5. Tap the button "Options" and select "Switch to Normal mode".

# **Communication buttons**

To be able to use buttons for personal contacts, the phone application and the messages application a SIM card must be installed in the mobile device.

#### <span id="page-20-0"></span>**To create a button for a personal contact**

- 1. Tap "Options" (A) and select "Switch to Edit Mode"
- 2. Tap the button "New object".
- 3. Tap "Name" and enter a name of the personal contact.
- 4. Tap the down arrow to the right of "IR item" and select "Communication".
- 5. "Contact" is selected by default and the symbol that shows cannot be changed.
- 6. Tap "Phone number" and enter the phone number of the contact.
- 7. Optional: Tap the button "Change colour" and select background colour and colour of the symbol and text. Tap "Back" to cancel. Tap "Save" to confirm.
- 8. Optional: Tap the button "Record a sound" and record a scanning sound. Refer to *[Scanning](#page-23-0) sound* on page 24. Tap "Back" to cancel. Tap "Save" to confirm.
- 9. Tap the button "Save" to save the created button. The button shows on the page.
- 10. Tap the button "Options" and select "Switch to Normal mode".

When the user taps the personal contact button, they can select to make a phone call or to send a text message to the contact.

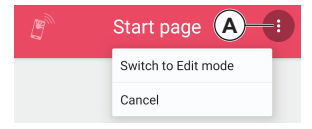

# <span id="page-21-0"></span>**To create a button for the phone or messages application**

- 1. Tap "Options" (A) and select "Switch to Edit Mode".
- 2. Tap the button "New object".
- 3. Optional: Tap "Name" and enter a name for the phone/message application button.

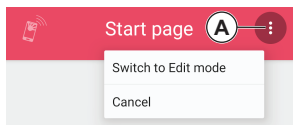

- 4. Tap the down arrow to the right of "IR item" and select "Communication".
- 5. Tap "Contact" and select "Phone" or "Messages" in the list. The symbol that shows cannot be changed.
- 6. Optional: Tap the button "Change colour" and select background colour and colour of the symbol and text. Tap "Back" to cancel. Tap "Save" to confirm.
- 7. Optional: Tap the button "Record a sound" and record a scanning sound. Refer to *[Scanning](#page-23-0) sound* on page 24. Tap "Back" to cancel. Tap "Save" to confirm.
- 8. Tap the button "Save" to save the created button. The button shows on the page.
- 9. Tap the button "Options" and select "Switch to Normal mode".

**NOTE:** If no button is created, the user does not get a notification about a missed call or new text message. To make sure that the user always sees the notifications, create a shortcut for the button. Refer to *[Shortcuts](#page-22-1)* on the facing [page](#page-22-1).

# <span id="page-21-1"></span>**To edit the appearance of a created object**

You can edit the name and change the symbol and the colour of the text and symbol on an existing page or button.

1. Tap "Options" (A) and select "Switch to Edit mode".

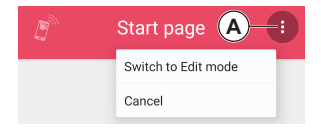

- 2. Tap the "Options" button on the object and select "Edit".
- 3. Do the necessary changes and tap "Save".
- 4. Tap the button "Options" and select "Switch to Normal mode".

## <span id="page-22-0"></span>**To arrange buttons on a page**

- 1. Tap "Options" (A) and select "Switch to Edit mode".
- 2. Tap the "Options" button on the created button and select "Move up" or "Move down".
- 3. Do step 2 again and again until the button has the correct position.
- 4. Tap the button "Options" and select "Switch to Normal mode".

**NOTE:** You can only move buttons within a page. You cannot move buttons into a page from another page. There are more possibilities to arrange the buttons at [abilia.com](https://www.abilia.com/).

# <span id="page-22-1"></span>**Shortcuts**

A shortcut is always shown at the bottom of the screen of the mobile device. Up to 4 shortcuts can show at the same time.

#### **To create a shortcut**

- 1. Tap (A) "Options" and select "Switch to Edit mode".
- 2. Tap the "Options" button on the created button and select "Set as shortcut". The shortcut appears at the bottom of the screen.
- 3. Tap the button "Options" and select "Switch to Normal mode".

#### **To edit a shortcut**

- 1. Tap (A) "Options" and select "Switch to Edit mode".
- 2. Tap the button "Options" and select "Edit shortcuts".
- 3. Tap the "Options" button on the shortcut and select "Move forward", "Move back" or "Delete".
- 4. Tap the button "Back" when you are finished.
- 5. Tap the button "Options" and select "Switch to Normal mode".

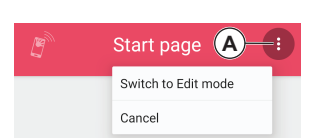

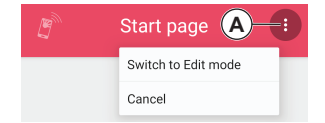

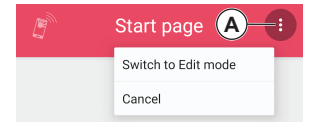

### <span id="page-23-0"></span>**Scanning sound**

A scanning sound is heard during row / linear scanning, and you can also set the sound to be heard when you select the page or button. The standard scanning sound can be replaced by a recorded sound.

#### **To record a scanning sound**

The scanning sound is recorded individually for each page or button.

- 1. When you create a new page or button, tap "Record sound".
- 2. Tap "Record" and make the sound, for example, say the word "Bedroom". Tap the stop button to stop the recording.
- 3. To listen to the recorded sound, tap the play button.
- 4. Select if the sound is to be played at scanning or at scanning and click.
- 5. To Save the sound, tap "Save". To discard the sound and record a new sound, tap the trash can button. To cancel, tap "Back".

Sound for the back button can be recorded in "GEWA Settings" > "Scanning" > "Back button scanning sound".

# <span id="page-24-0"></span>**Use GEWA Connect**

**WARNING:** Before you use the product, make sure that all connected appliances and electronic equipment are correctly installed, used as intended and safe to use.

## <span id="page-24-1"></span>**To start and turn off the Multibox**

- To start the Multibox, push and release the power button. A sound indicates that the Multibox is on.
- To turn off the Multibox, push and hold the power button. A sound indicates that the Multibox is off.

#### <span id="page-24-2"></span>**To make sure that the product operates correctly**

- $\bullet$  Keep the Multibox at a distance of less than 1 m from the mobile device and in the same room as the mobile device.
- $\cdot$  Keep the product away from appliances such as microwave ovens that can interfere with the Bluetooth® signal.
- <span id="page-24-3"></span>• Charge the battery of the Multibox and the mobile device daily.

### **To use GEWA Connect for environmental control**

Open the GEWA Connect application on your mobile device. You can now use the environmental control and the simplified access to phone and text message functionality.

## <span id="page-24-4"></span>**To make a phone call**

To make a phone call using a created personal contact button:

- 1. Tap the personal contact button.
- 2. Tap the "Call" symbol.
- 3. To end the phone call, tap the "Hang up" symbol.

**NOTE:** To adjust the volume during a call when you use the scanning function, open the "Longpress menu" and select "Volume up" or "Volume down".

**NOTE:** To answer or decline a phone call when you use the scanning function, push the external switch to select the highlighted field that moves between "Answer" and "Decline".

## <span id="page-25-0"></span>**To send text messages**

To send a text message using a created personal contact button:

- 1. Tap the personal contact button.
- 2. Tap the "Messages" symbol.
- 3. Type the message.

**NOTE:** To text by voice, press:

- 4. Tap the SMS arrow in the text field to send the message.
- 5. To leave the messages application, tap the arrow in the bottom right corner.

 $\mathbf{J}$ 

**NOTE:** As you type, word predictions show at the top of the keyboard. Tap any of the suggested words to insert it into the writing.

**NOTE:** To get access to the SMS arrow when you use the scanning function, it is necessary to first close the keyboard. Open the "Longpress menu", select "Close keyboard" and then start scanning again.

#### <span id="page-25-1"></span>**To read text messages**

- 1. Tap the created "Messages" button. The Android messages application opens.
- 2. Tap the new message in the list.

**NOTE:** A notification symbol shows on the "Messages" button if there is a new message.

### <span id="page-25-2"></span>**To use the "Alert" function**

Refer to *[Settings](#page-14-0) of the Alert function* on page 15.

#### <span id="page-26-0"></span>**To use the scanning function**

You can select between different scanning methods:

- Row scanning (default): A highlighted field moves between all object on the screen – first vertically (row by row), then horizontally (item by item).
- Linear scanning: A highlighted field moves between all objects on the screen item by item.
- Point scanning: Two crossed lines move across the screen first the vertical line, then the horizontal line.

**NOTE:** When using a keyboard in the message application, "Linear scanning" behaves like "Row scanning" described above and "Row scanning" uses an intermediate step (horizontal group by group scanning).

**NOTE:** To change scanning method, refer to *To use the ["Longpress](#page-29-0) menu"* on [page 30.](#page-29-0)

**NOTE:** To change scanning settings (eg. scanning speed), refer to *[Scanning](#page-11-0) settings* on [page 12](#page-11-0).

#### **To operate the product with an external switch**

Make sure that an external switch is connected to the SW1 or SW2 jack on the Multibox. By pushing the external switch you will:

- 1. Start scanning.
- 2. Select the highlighted area / item or vertical position.

If you use row scanning:

- 3. Start the horizontal scanning.
- 4. Select the highlighted item.

If you use point scanning:

- 3. Close in on a more exact vertical position.
- 4. Select the vertical position.
- 5. Start the horizontal scanning.
- 6. Select the horizontal position.
- 7. Close in on a more exact horizontal position.
- 8. Select the item at the line intersection.

If you do not push the external switch, the scanning will time out.

**NOTE:** To navigate back to a previous page or view, use the "Back" option in the "Longpress menu". Refer to *To use the ["Longpress](#page-29-0) menu"* on page 30.

**NOTE:** GEWA Connect is always active in the background and scanning can be activated by pushing the external switch regardless of which application is in use.

#### **To use the phone and text message function with an external switch**

Refer to *To make a phone call* on [page 25,](#page-24-4) *To send text [messages](#page-25-0)* on page 26 and *To read text [messages](#page-25-1)* on page 26.

#### **To open the "Click menu"**

**NOTE:** The "Click menu" only shows if the current application supports the functions scroll, zoom and longpress. For example, the "Click menu" shows in a web browser, but not in the GEWA applications.

- 1. Make sure that "Click menu" is enabled in GEWA Settings. Refer to *[Scanning](#page-11-0) settings* on page 12.
- 2. Push the external switch when an object or position is highlighted during scanning. The "Click menu" shows on the screen of the mobile device.

### **Functions on the "Click menu"**

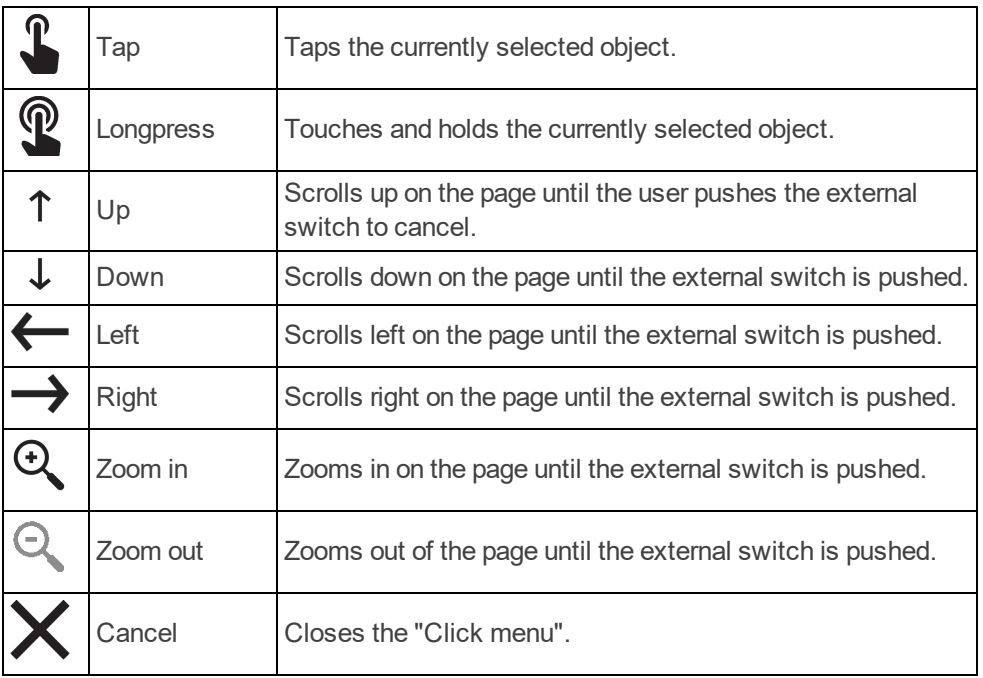

#### <span id="page-29-0"></span>**To use the "Longpress menu"**

The "Longpress menu" is a menu with options for scanning and navigation. To open the "Longpress menu", push and hold the switch for 2.5 seconds

**NOTE:** To change the delay time (default 2.5 seconds) for opening the "Longpress menu",or for disable "Longpress menu", refer to *[Scanning](#page-11-0) settings* on [page 12](#page-11-0).

#### **Functions on the "Longpress menu"**

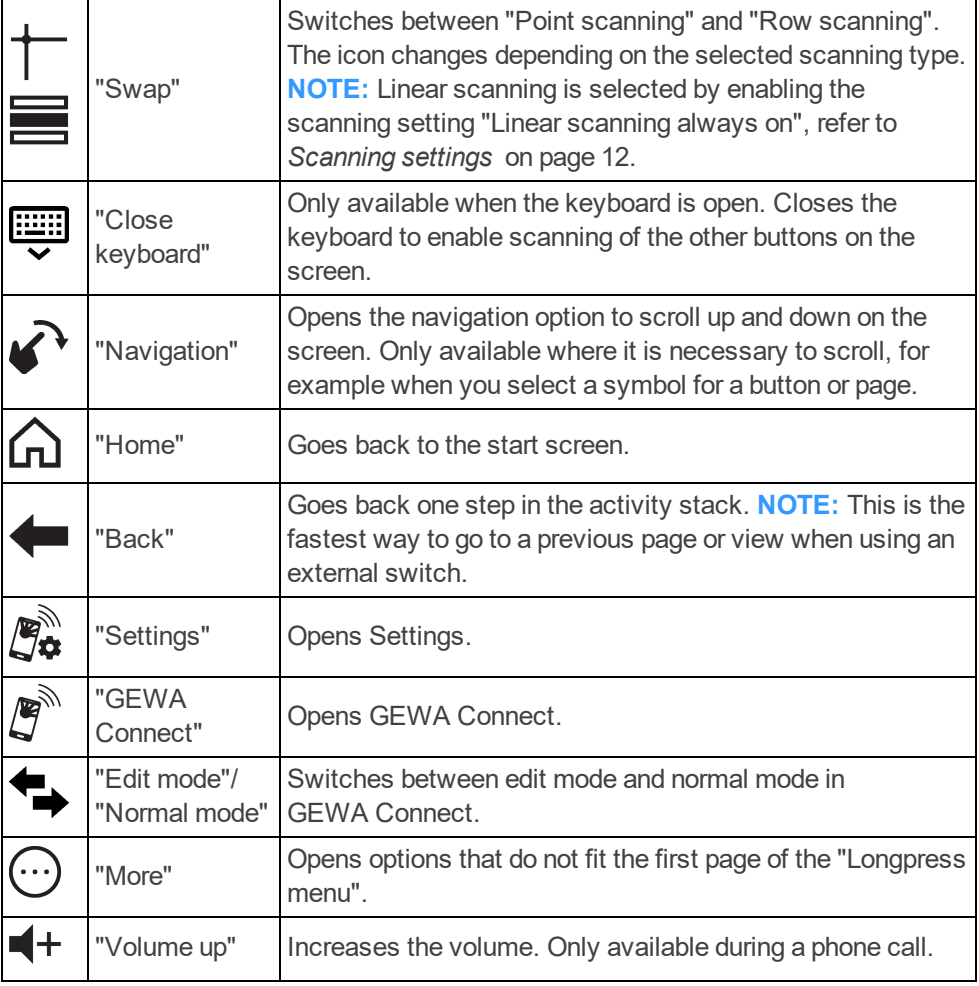

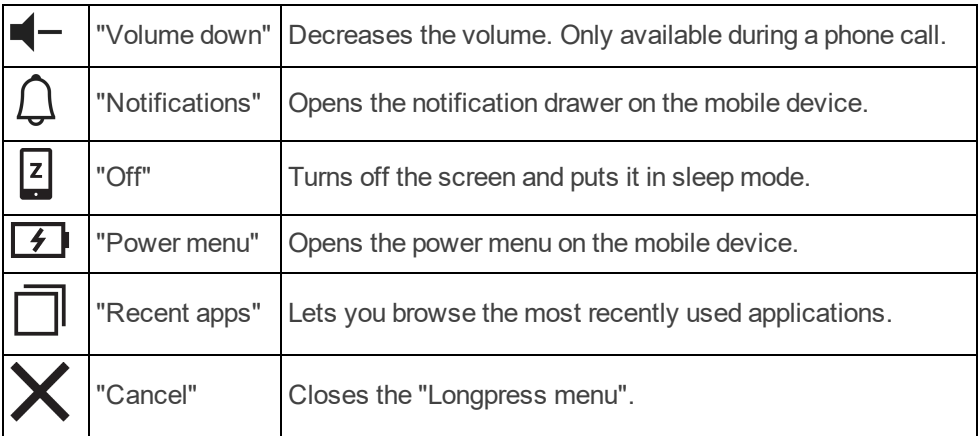

# <span id="page-31-1"></span><span id="page-31-0"></span>**Maintenance**

### **To charge the batteries**

It is recommended to charge the Multibox battery and the mobile device battery each night, when the product is not in use.

- 1. Put the small connector of the USB cable in the USB port on the device.
- 2. Put the large connector of the USB cable in a battery charger.
- 3. Connect the battery charger to a power outlet.

<span id="page-31-2"></span>**WARNING:** Only use the dedicated chargers supplied with the product.

## **Battery status indicator on the Multibox**

The light of the battery status indicator shows the state of charge of the battery. The battery status is also shown in GEWA Settings, in the "Multibox" menu.

- $\bullet$  No light: The Multibox is OFF.
- Green light each 5 seconds: The Multibox is ON and charged.
- Green light that flashes: The battery charges.
- Green steady light: The battery is fully charged and the battery charger is connected.
- <span id="page-31-3"></span>Red light that flashes: The battery status is lower than 10%.

# **To clean the product**

You can do the same procedure to clean the Multibox and the mobile device.

- 1. Push and hold the power button until the product is switched off.
- 2. Disconnect all cables.
- 3. Clean the product with a moist soft cloth. For the Multibox you can also use a weak detergent if it is necessary.
- 4. Dry the product with a dry cloth.

**WARNING:** Do not use liquid or aerosol-based detergents that contain flammable substances.

### <span id="page-32-0"></span>**To update the GEWA Connect application**

- Regularly do a check in Google Play Store that you have the latest version of the GEWA Connect application.
- If a new version is available, download the GEWA Connect application from Google Play Store and install it.

## <span id="page-32-1"></span>**To do a backup**

**WARNING:** Make sure that the user always can get help through a backup system if the product does not operate correctly.

When the mobile device is connected to the Internet, the settings, buttons and pages are automatically synchronised to myAbilia. No other backup is necessary.

If the mobile device is not connected to the Internet, do these steps to do a backup:

- 1. In GEWA Settings, tap "Backup & Restore".
- 2. Tap "Backup". The file is stored in "gewa-connect-files" on the mobile device.
- 3. Connect the mobile device to a computer.
- 4. On the computer, locate the folder "gewa-connect-files" on the mobile device and copy the file "gewa\_connect\_settings.backup" to the computer.

### <span id="page-32-2"></span>**To restore the product**

If the mobile device is not connected to the Internet and you have previously done a backup, do this procedure:

- 1. Make sure that the backup file is stored in the folder "gewa-connect-files" on the mobile device.
- 2. In GEWA Settings, tap "Backup & Restore".
- 3. Tap "Restore".
- 4. Confirm that you want to restore the data. The product is immediately updated with the data from the backup file.

#### <span id="page-33-0"></span>**To prepare the product for a new user**

- 1. In "Settings", tap myAbilia and select "Log out".
- 2. On a computer, go to [myabilia.com](https://www.myabilia.com/) and disconnect the license from the current user account.
- 3. Create an account for the new user and register the license. Refer to *[To](#page-8-0) create a user account at [myAbilia](#page-8-0) and register the license* on page 9.
- 4. Install the GEWA Connect application to the new mobile device. Refer to *To install the Multibox and install and [configure](#page-8-1) the GEWA Connect [application](#page-8-1)* on page 9.
- 5. Log in to the mobile device with the new user's myAbilia account.
- 6. Create pages and buttons applicable for the new user. Refer to *[Personalise](#page-15-0) GEWA Connect* on page 16.

## <span id="page-33-1"></span>**To update the firmware in the Multibox**

When a new update is available, the button "Update Multibox" is enabled in the "Multibox" menu in GEWA Settings, and the text "Update available" is shown.

- 1. Connect the Multibox to the mobile device with an applicable USB cable. **NOTE:** This USB cable is not included. The USB cable must have a micro USB connector at one end and a connector that is applicable for your Android mobile device at the other end.
- 2. A permission dialogue opens on the mobile device. Tap to approve.
- 3. Tap "Update Multibox" and do the instruction steps. The Multibox beeps one time and the update starts.

**CAUTION:** Do not disconnect the USB cable before the firmware update is finished.

# <span id="page-34-0"></span>**Troubleshooting**

If you have questions regarding the functions or the settings in the product, speak to your product supplier or dealer. Refer to the back cover of this user manual for contact information or go to [www.abilia.com](https://www.abilia.com/) to find your nearest dealer.

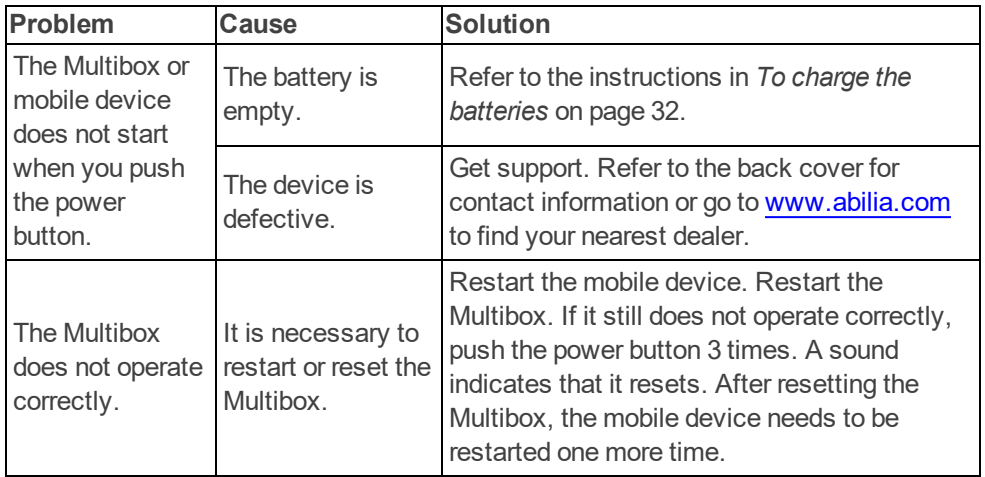

# <span id="page-35-0"></span>**Storage and disposal**

### <span id="page-35-1"></span>**Storage**

<span id="page-35-2"></span>Keep the product indoors at room temperature and away from moist.

# **Disposal**

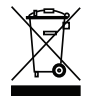

The product contains electrical components that must be recycled. Dispose the product at an applicable disposal location.

# <span id="page-35-3"></span>**Product specifications**

## <span id="page-35-4"></span>**Multibox**

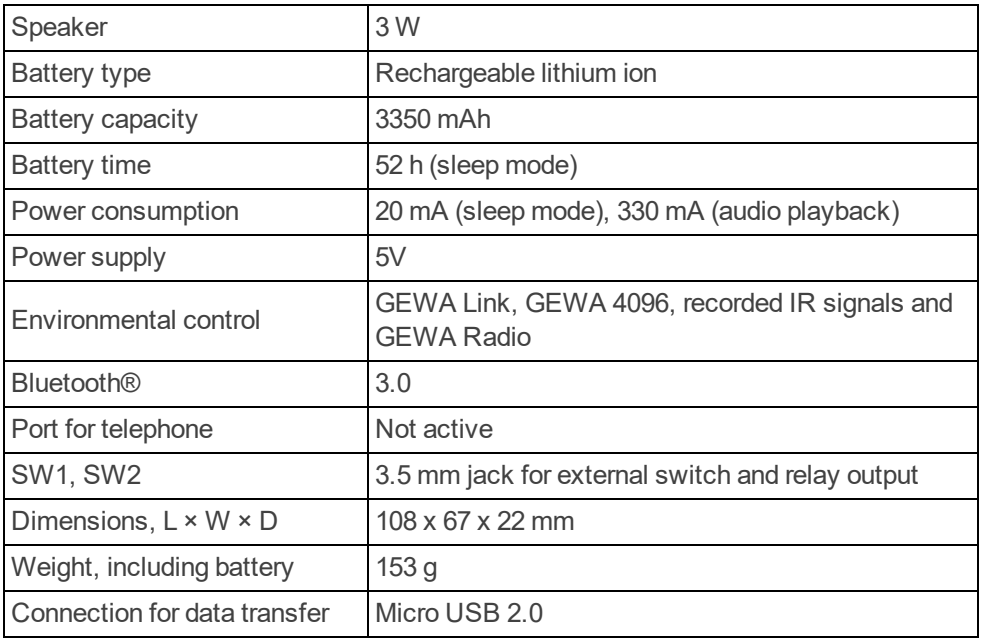

## <span id="page-35-5"></span>**Accessories**

For available accessories, go to [www.abilia.com](https://www.abilia.com/).

# <span id="page-36-0"></span>**Important information**

Before you use the product, read and understand the contents of this user manual.

## <span id="page-36-1"></span>**Safety definitions**

**WARNING:** Risk of injury or death if the instructions are not followed.

**CAUTION:** Risk of damage to the product if the instructions are not followed.

<span id="page-36-2"></span>**NOTE:** Information that is necessary in a given situation.

## **Safety instructions before using GEWA Connect**

**WARNING:** Read the following warning instructions before you use the product.

- The "Alert" function must not be used as an emergency alarm and never be used if a person is in danger if the "Alert" function fails. The batteries can become empty, the external switch can be accidentally disconnected or out of reach, the mobile phone network can be down, etc.
- Before you use the product, make sure that all connected appliances and electronic equipment are correctly installed, used as intended and safe to use.
- . Only use the dedicated chargers supplied with the product.
- Do not use liquid or aerosol-based detergents that contain flammable substances.
- Make sure that the user always can get help through a backup system if the product does not operate correctly.

# <span id="page-37-0"></span>**Serious incidents**

If a serious incident related to the product occurs, this must be reported to the manufacturer and the competent authority of your country. An incident is regarded serious if it directly or indirectly led, might have led or might lead to either of these situations:

- The death of a patient, user or other person.
- The temporary or permanent serious deterioration of a patient's, user's or other person's state of health.
- <span id="page-37-1"></span>• A serious public health threat.

# **Conformance with requirements for medical devices**

GEWA Connect is marketed as a technical aid for people with disabilities. It complies with all necessary requirements, regulations and directives for medical devices.

# <span id="page-37-2"></span>**Product liability**

The product has been developed and risk-assessed in accordance with ISO 14971. The user manual and the technical specifications are made according to the safety assessments in the risk analysis. Always consider the safety when using the product. If the product is used in other ways than the intended use, it may involve risks for which Abilia AB does not take responsibility. The estimated life of the product applies when used in accordance with its intended use and maintenance instructions.

Abilia AB is not liable for any loss, damage or consequential loss if the product has been used or installed in any way other than as specified in this document. Any form of damage or tampering with the product invalidates the warranty and disclaims the manufacturer's liability.

## <span id="page-37-3"></span>**Registered trademarks**

The *Bluetooth®* word mark and logos are registered trademarks owned by *Bluetooth SIG, inc.* and any use of such marks by Abilia AB is under license.

# <span id="page-38-0"></span>**Contact Information**

#### **Sweden**

Abilia AB, Råsundavägen 6, 169 67 Solna, Sweden Phone +46 (0)8- 594 694 00 | support@abilia.se | www.abilia.se

#### **Norway**

Abilia AS, Tevlingveien 23, 1081 Oslo, Norway Phone +47 23 28 94 00 | support@abilia.no | www.abilia.no

#### **United Kingdom**

Abilia UK Ltd, Unit12 Buckingway Business Park, Swavesey, Cambridge, CB24 4AE, United Kingdom Phone +44 (0) 1954 281 210 | support@abilia.uk | www.abilia.uk

#### **International**

[www.abilia.com/intl/get-products/distributors](https://www.abilia.com/intl/get-products/distributors)

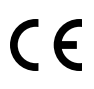

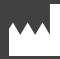

Abilia AB, Råsundavägen 6, 169 67 Solna, Sweden Phone +46 (0)8- 594 694 00 | info@abilia.com | www.abilia.com

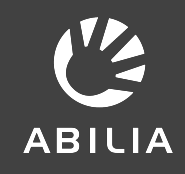